## Configuración de Impresora Sala General para MAC

Para MAC OS X v10.5 o posteriores

1.- Ir a Menú "Preferencias del Sistema" (en la parte de arriba a la izquierda de tu pantalla)

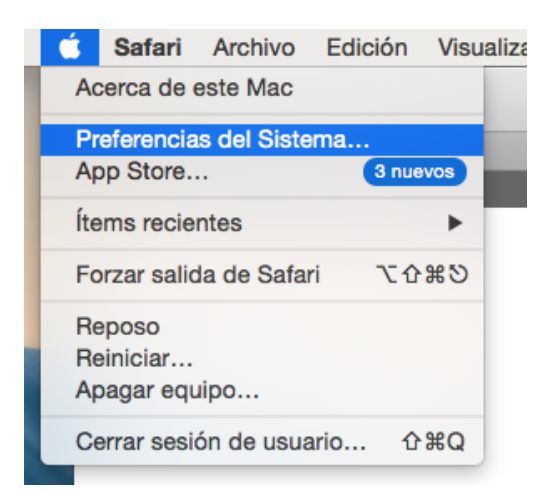

2.- Seleccionar "Impresoras y escáneres"

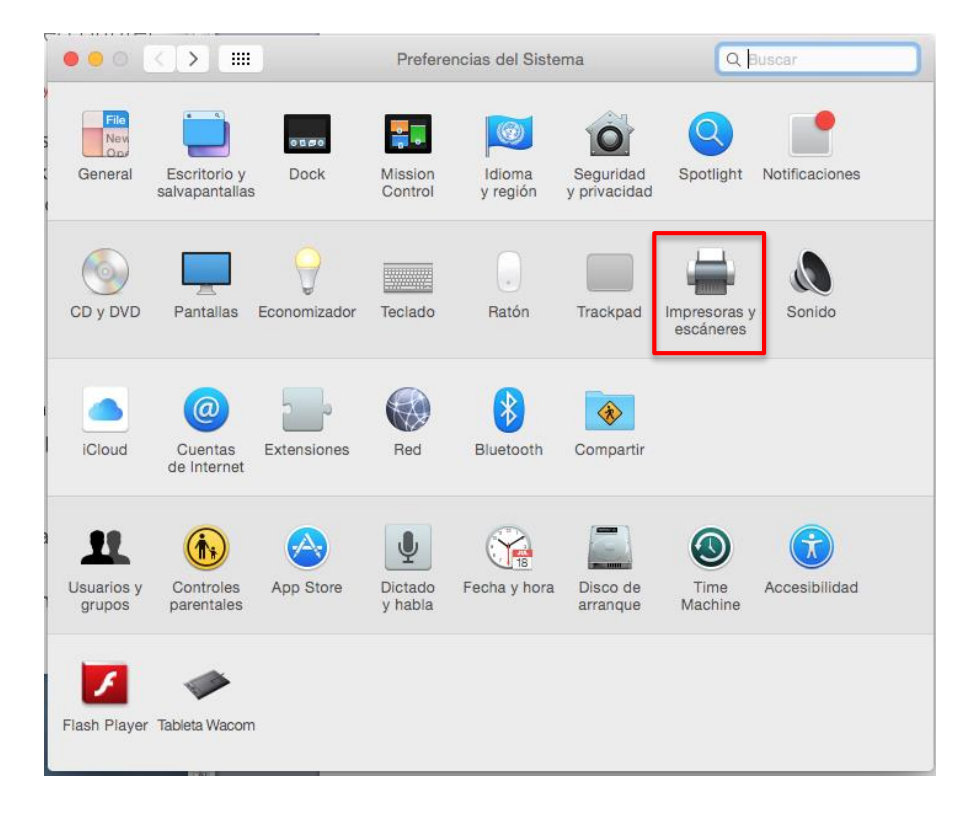

3.- Haga clic en el botón + para añadir una impresora.

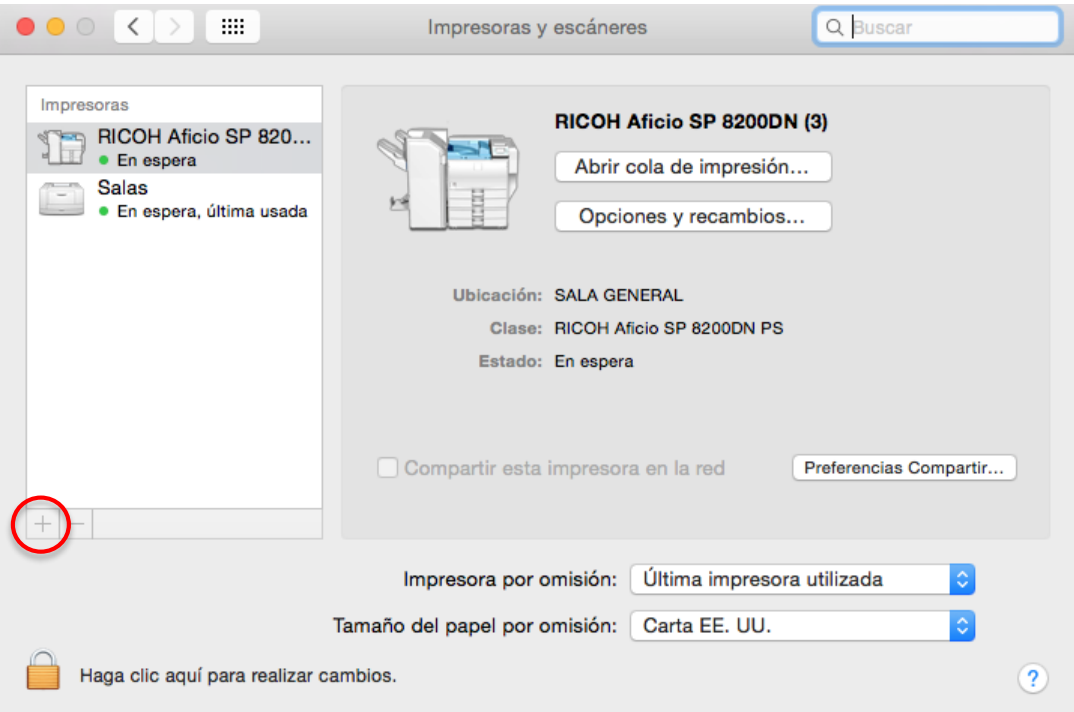

4.- Haga clic en "Anadir impresora o escáner"

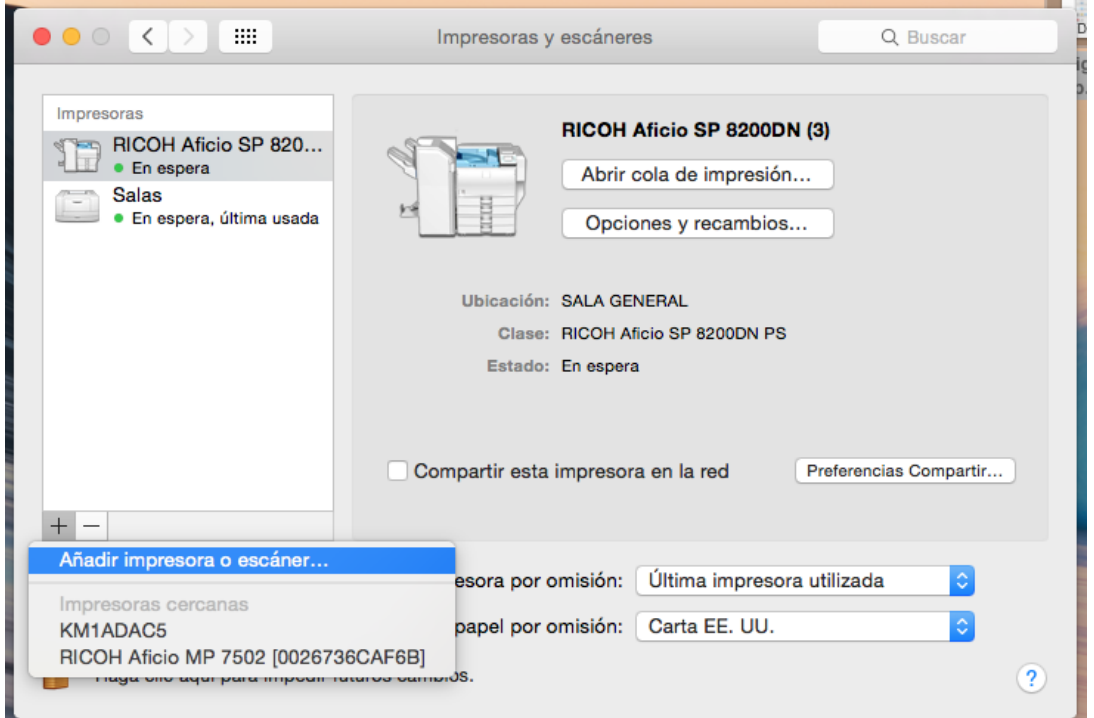

5.- Mantener Presionado tecla de Control y dar clic en Menú "Por omisión", elija Personalizar barra de herramientas en el menú contextual que aparece.

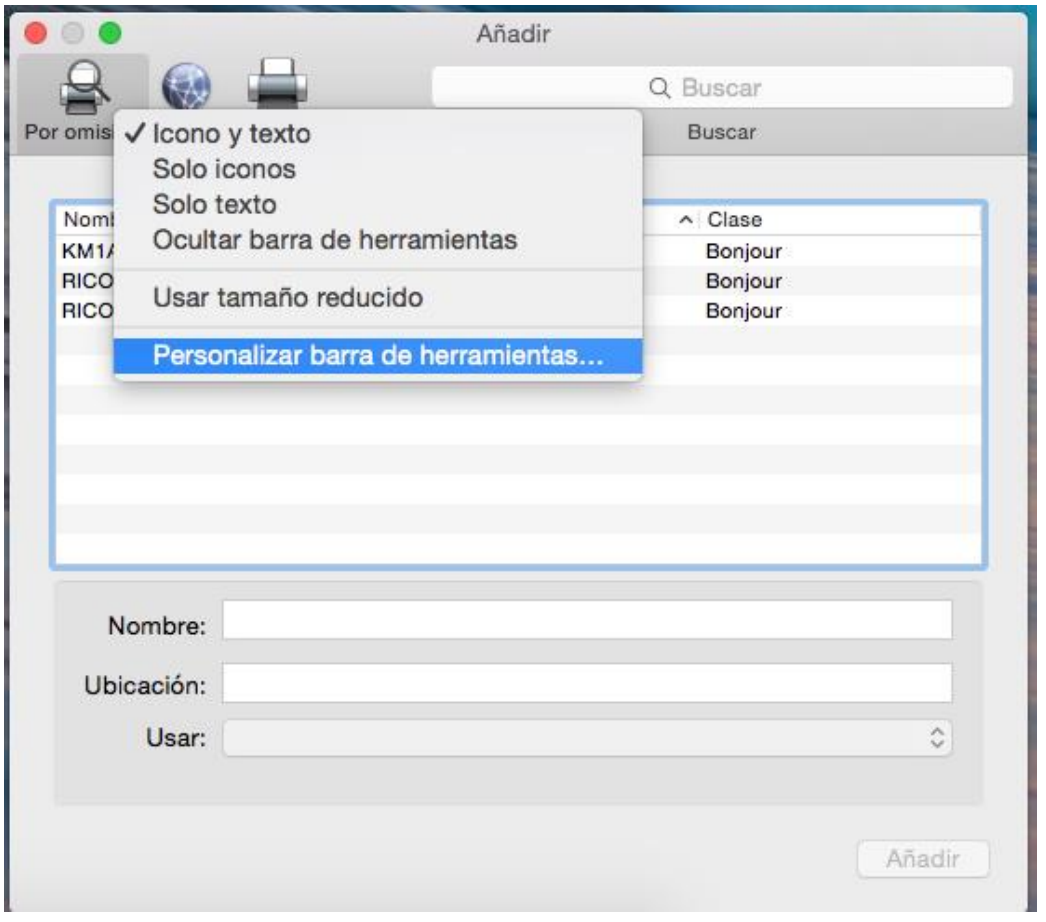

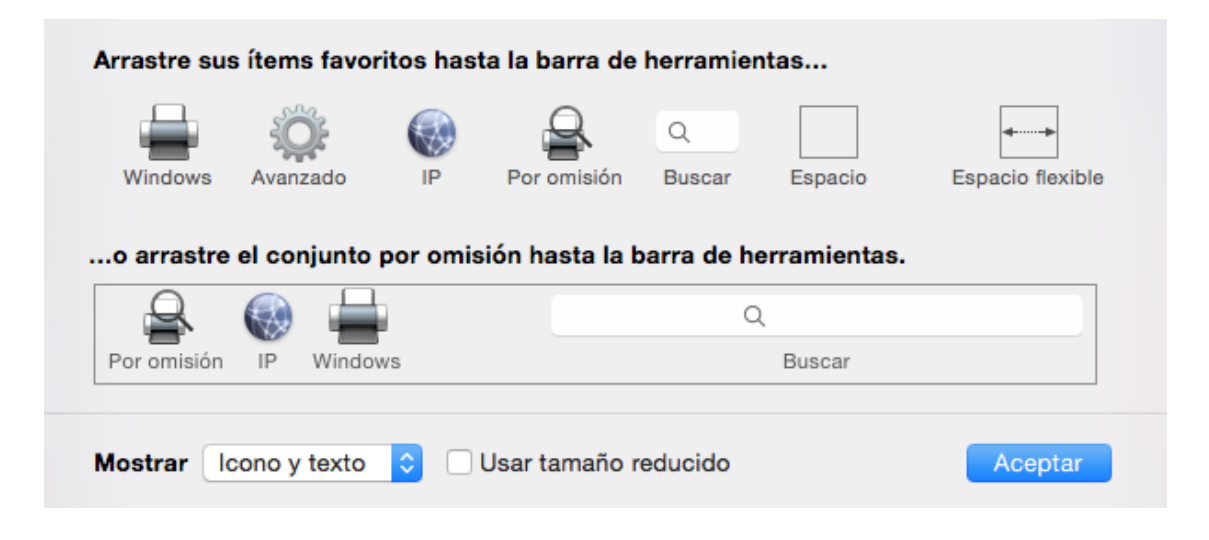

6.- Dar clic en menú "Avanzado" presionando tecla Ctrl

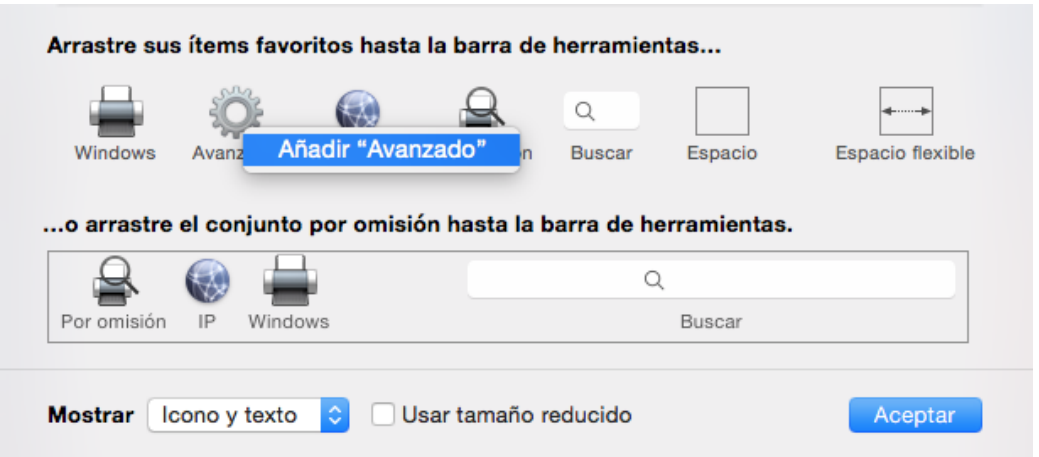

- 7.- Dar clic en "ACEPTAR"
- 8.- Haga clic en el icono de "Avanzado" que se ha añadido a la barra de herramientas.

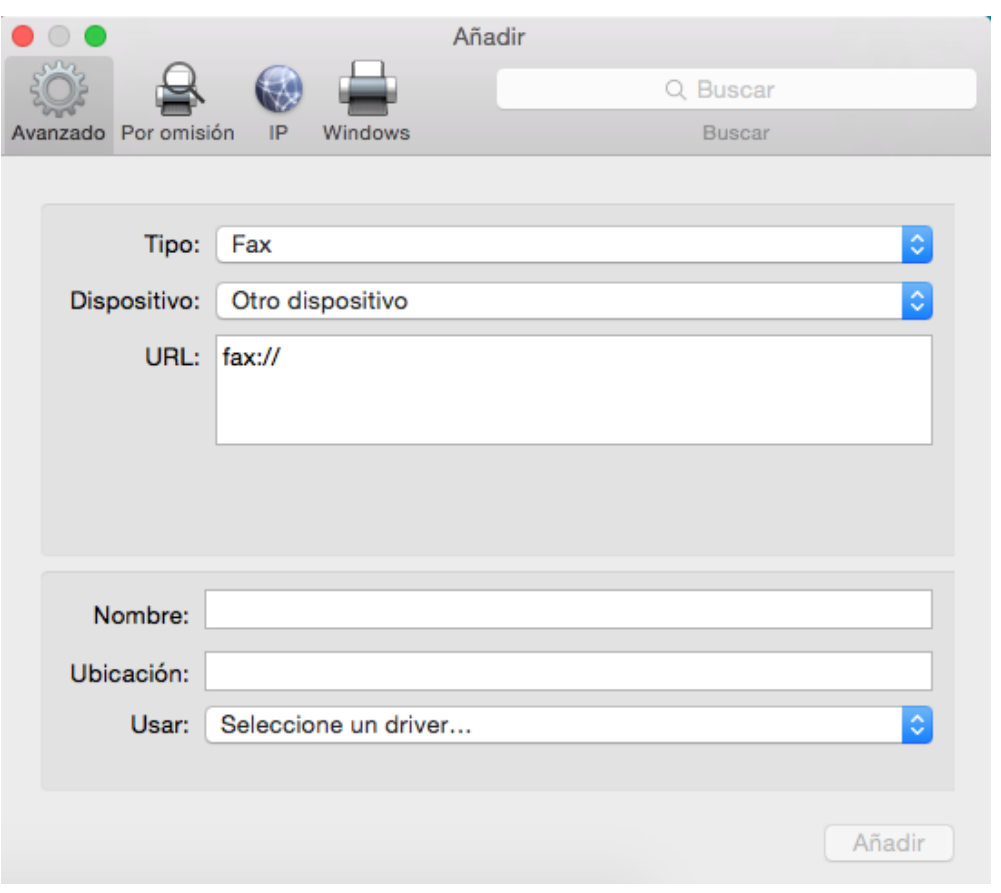

## 9.- Elija Windows en el menú emergente.

![](_page_4_Picture_19.jpeg)

## 10.-Añadir la dirección URL de la Impresora

![](_page_4_Picture_3.jpeg)

- 11.- Llenar los campos de Nombre, Ubicación como se muestra a continuación y
- 12.- En Usar dar selección a "**Impresora PCL genérica".**

![](_page_5_Picture_48.jpeg)

13.- Selecciona "Duplexor" y presiona botón "Aceptar" para que se instale correctamente.

![](_page_5_Picture_49.jpeg)